## **CARA MENJALANKAN PROGRAM**

## **INSTALASI**

- 1. Install aplikasi *xampp, sublime text* 3, dan *web browser* jika belum terinstall.
- 2. Import *database skripsi\_hpp.sql* yang ada di folder *source code* ke *phpmyadmin*.

## **PENGGUNAAN PROGRAM**

1. Buka *web browser* dan tulis url http://localhost/skripsi\_hpp/index.php, masukan *username* dan *password*.

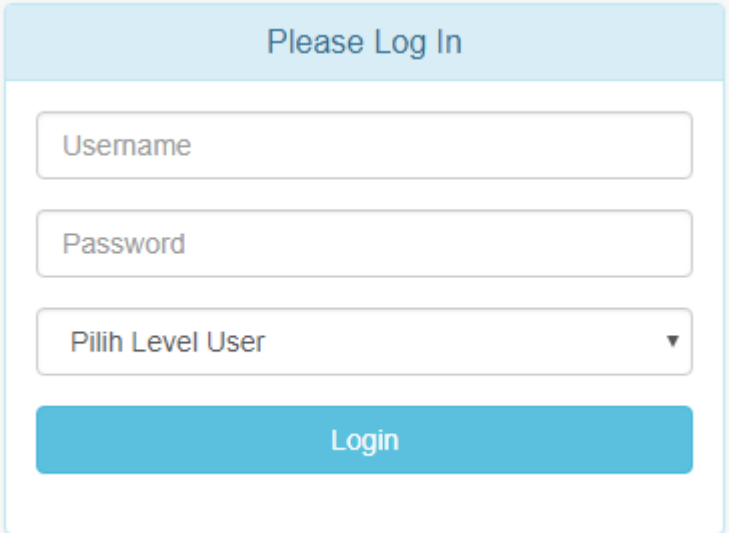

2. Untuk menambahkan data tenaga kerja langsung : klik menu *input* data tenaga kerja langsung, masukan data tenaga kerja langsung, kemudian klik tombol simpan.

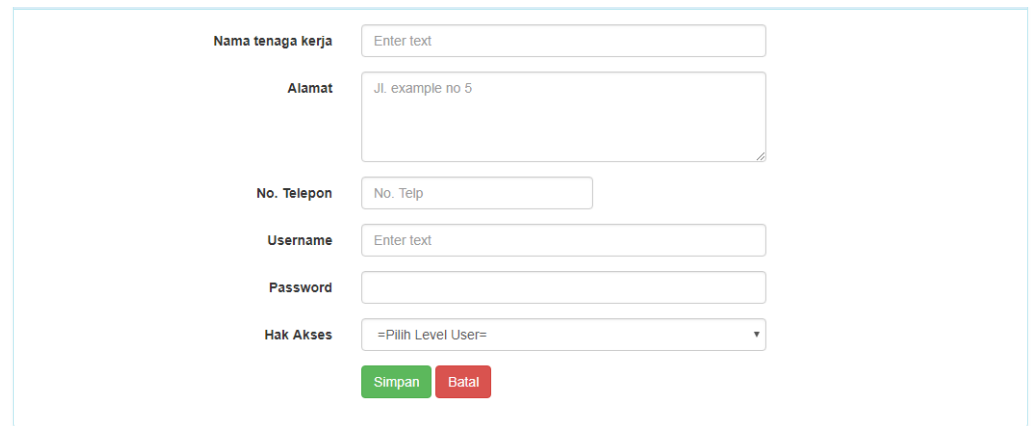

3. Untuk menambahkan data biaya produksi : klik *input* data, klik menu *input* data

biaya produksi, masukan data biaya produksi, kemudian klik tombol simpan.

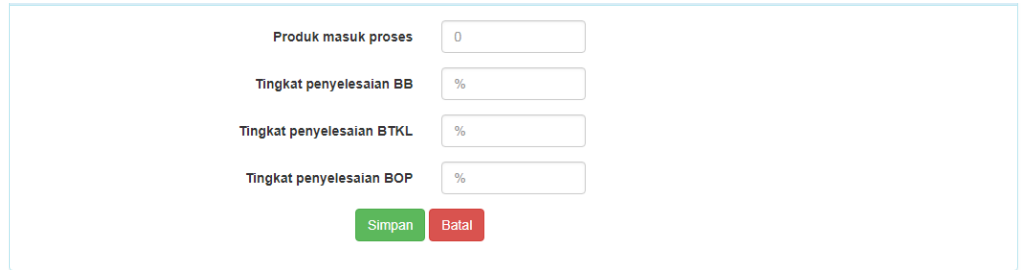

4. Untuk menambahkan data bahan baku : klik *input* data, klik menu *input* data

bahan baku, masukan data bahan baku, kemudian klik tombol simpan.

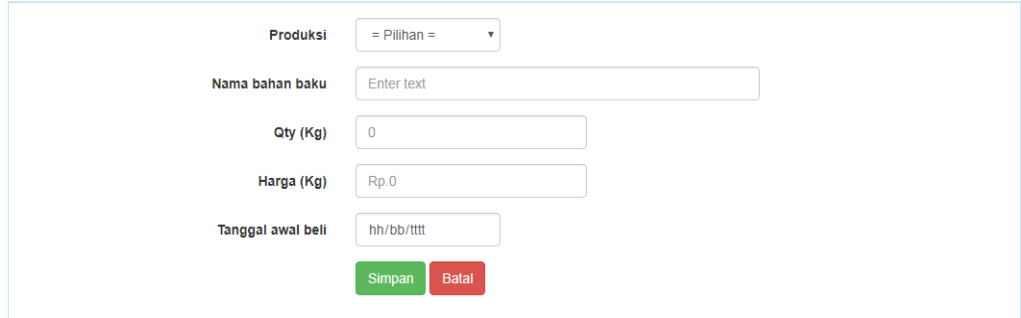

5. Untuk menambahkan data biaya tenaga kerja langsung : klik *input* data, klik menu *input* data biaya tenaga kerja langsung, masukan data biaya tenaga kerja langsung, kemudian klik tombol simpan.

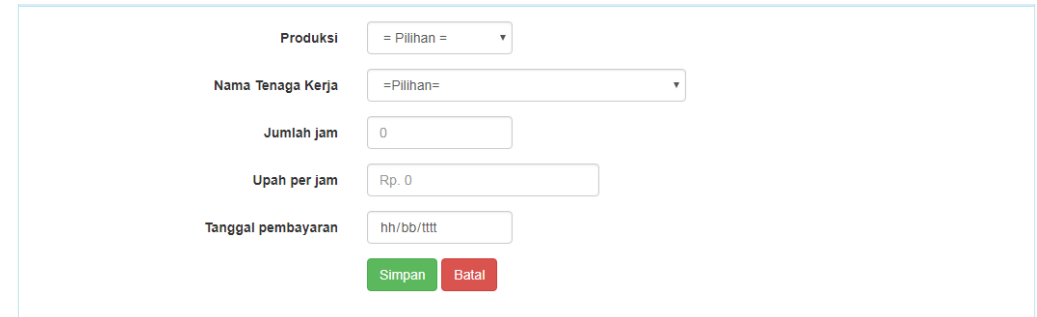

6. Untuk menambahkan data biaya *overhead* pabrik : klik *input* data, klik menu *input* data biaya *overhead* pabrik, masukan data biaya *overhead* pabrik, kemudian klik tombol simpan.

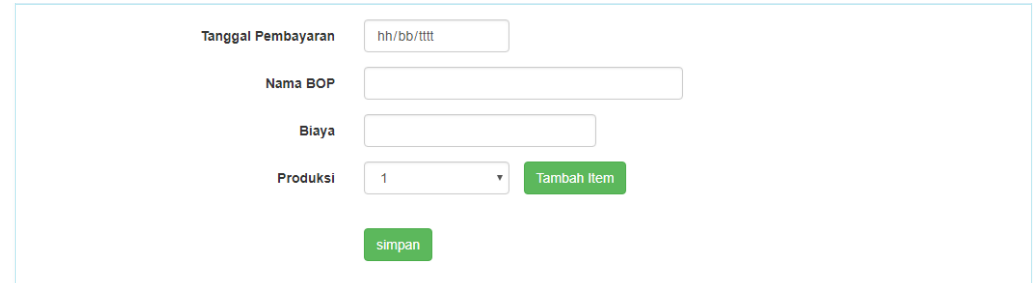

7. Untuk menambahkan data biaya non produksi : klik *input* data, klik menu *input*  data biaya non produksi, masukan data biaya non produksi, kemudian klik tombol simpan.

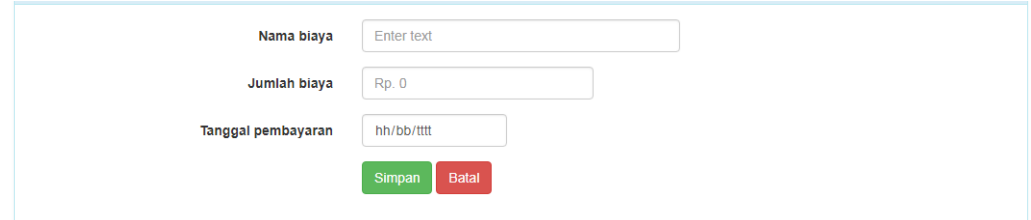

8. Untuk menambahkan data harga jual : klik *input* data, klik menu *input* data harga jual, masukan data harga jual, kemudian klik tombol simpan.

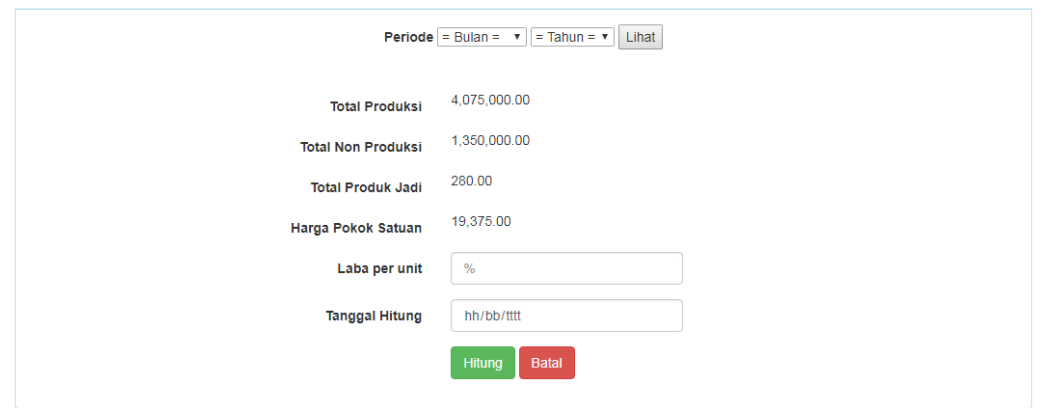

9. Untuk melihat daftar tenaga kerja langsung : klik menu daftar tenaga kerja langsung .

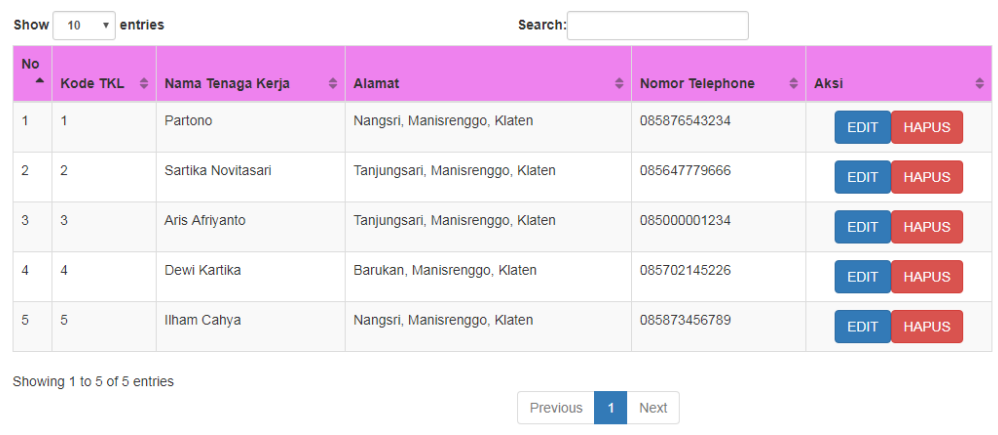

10. Untuk melihat laporan biaya produksi : klik perhitungan biaya produksi, masukan periode yang ingin ditampilkan, klik tombol lihat.

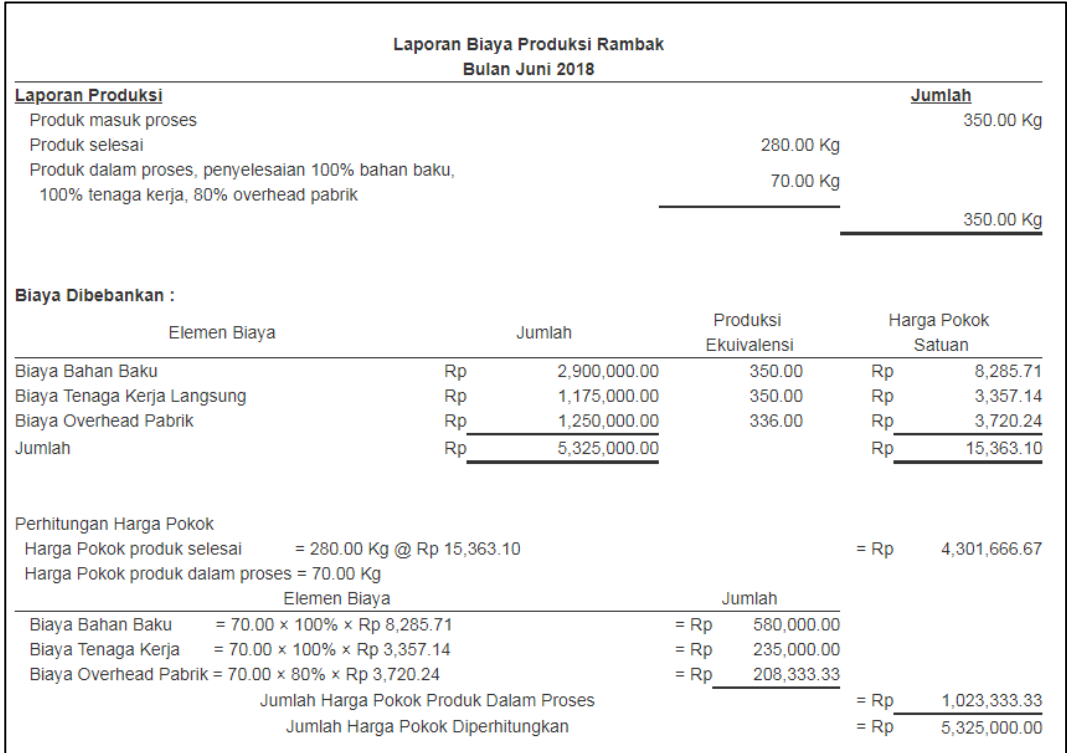

11. Untuk melihat laporan bahan baku : klik laporan, klik menu laporan bahan baku

per periode, masukan periode yang ingin ditampilkan, klik tombol lihat.

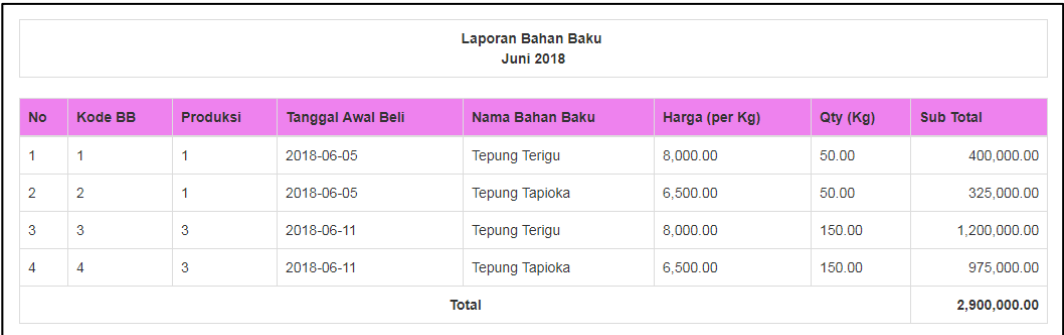

12. Untuk melihat laporan biaya tenaga kerja langsung : klik laporan, klik menu laporan biaya tenaga kerja langsung per periode, masukan periode yang ingin ditampilkan, klik tombol lihat.

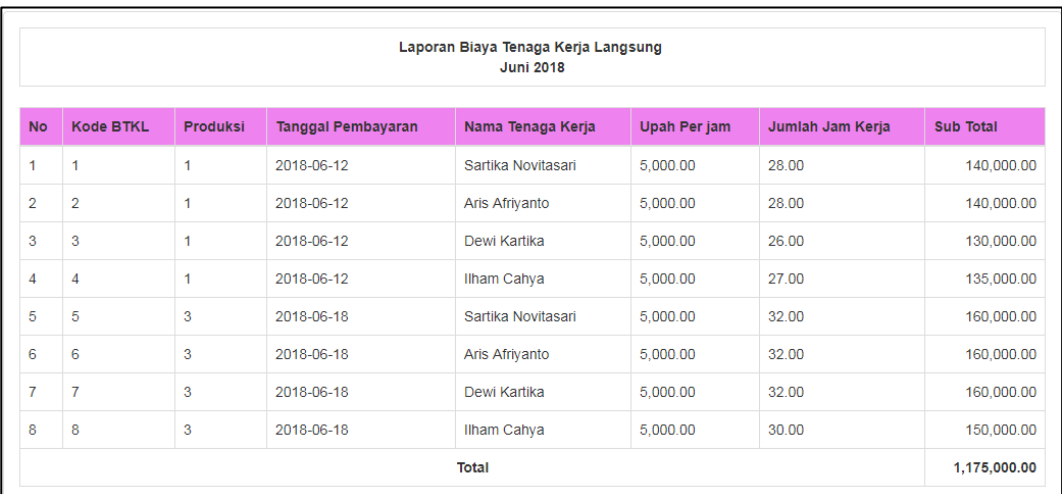

13. Untuk melihat laporan biaya *overhead* pabrik : klik laporan, klik menu laporan biaya *overhead* pabrik per periode, masukan periode yang ingin ditampilkan, klik tombol lihat.

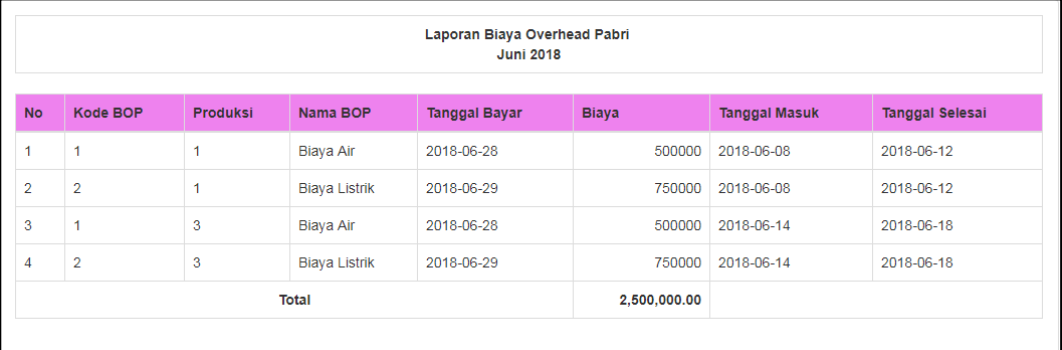

14. Untuk melihat laporan biaya non produksi : klik laporan, klik menu laporan biaya non produksi per periode, masukan periode yang ingin ditampilkan, klik tombol lihat.

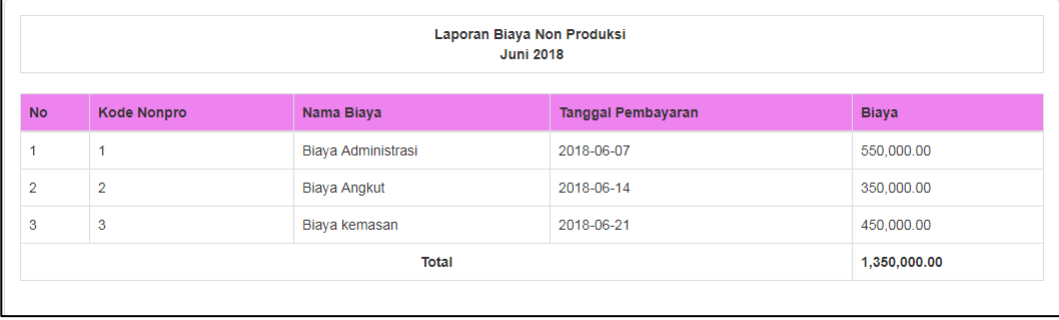

15. Untuk melihat laporan harga jual : klik laporan, klik menu laporan harga jual

per periode, masukan periode yang ingin ditampilkan, klik tombol lihat.

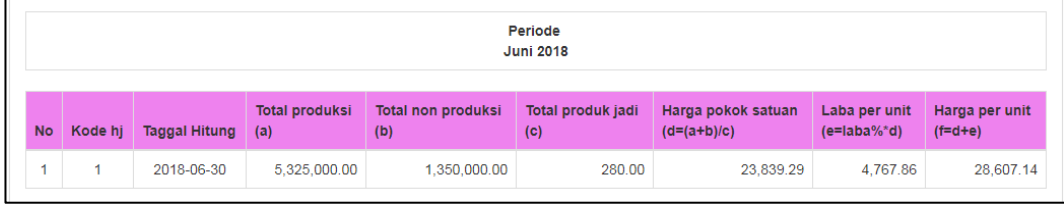

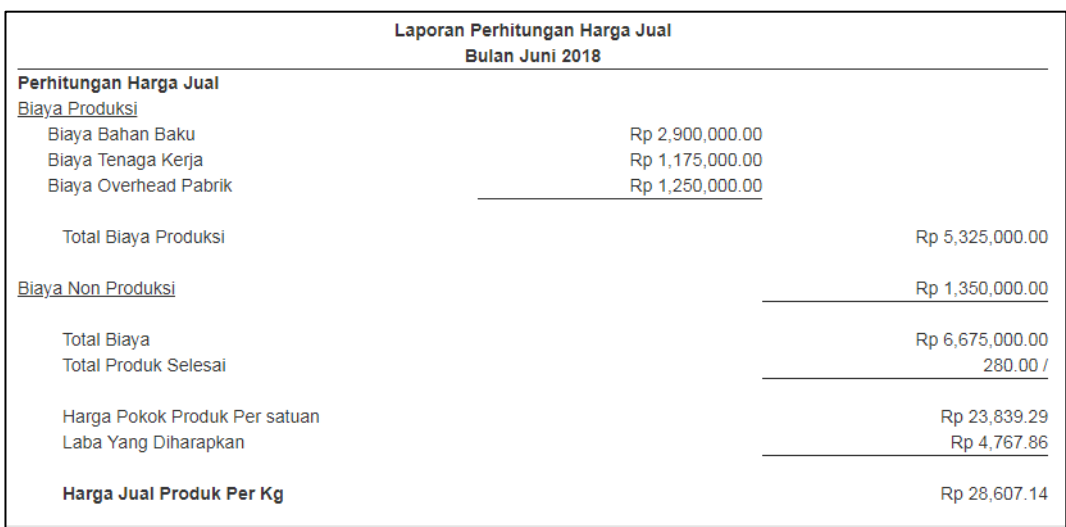